# **Printer Parts**

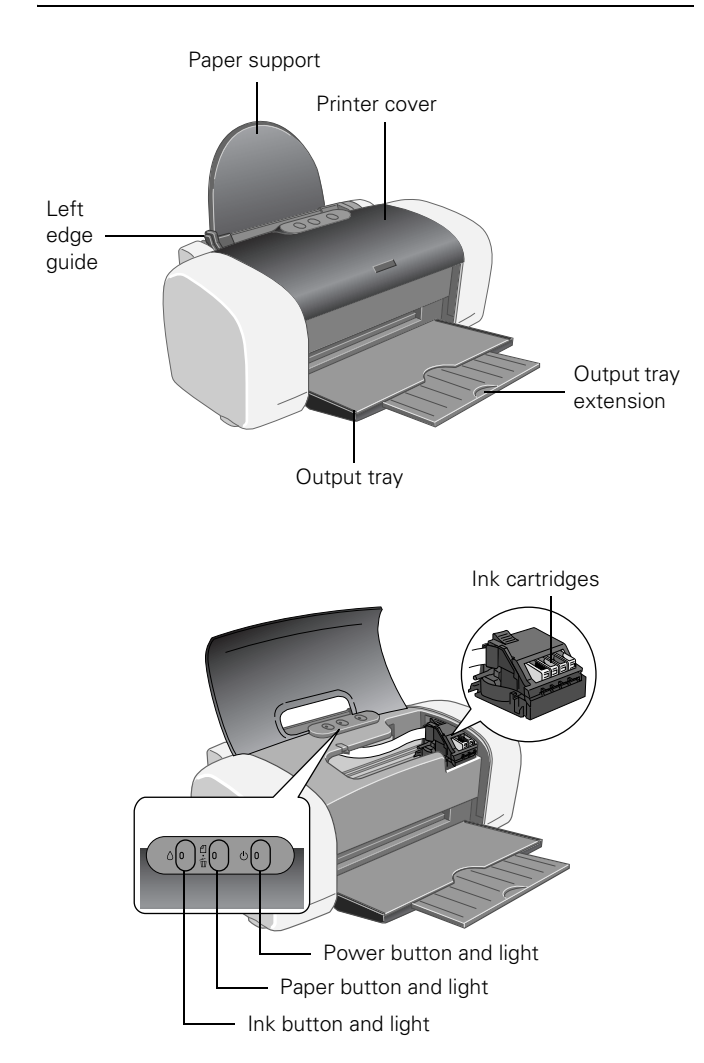

# **Accessories**

# **Ink Cartridges**

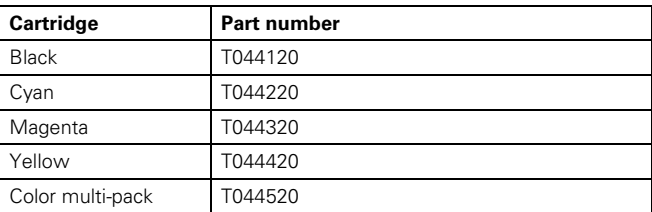

## **Media**

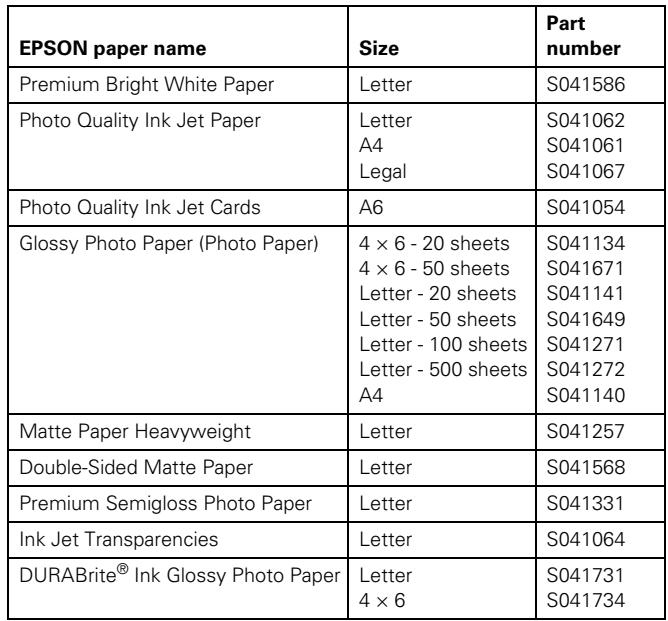

# **Printer Specifications**

# **Printing**

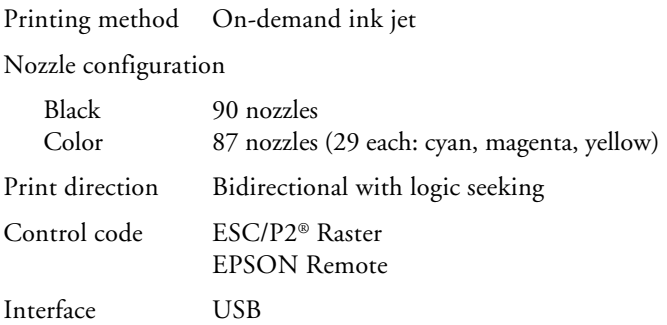

### **Mechanical**

Paper feed method Friction

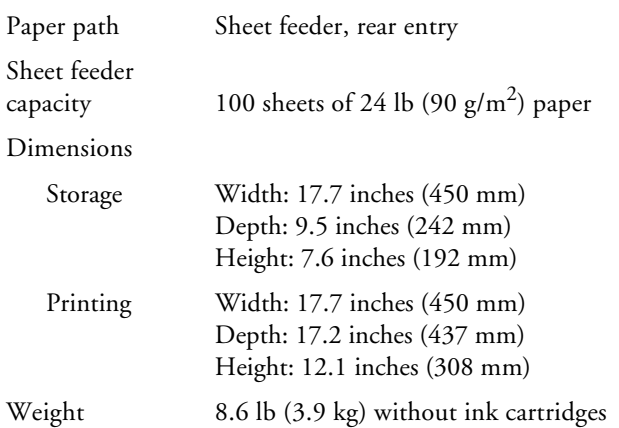

### **Electrical**

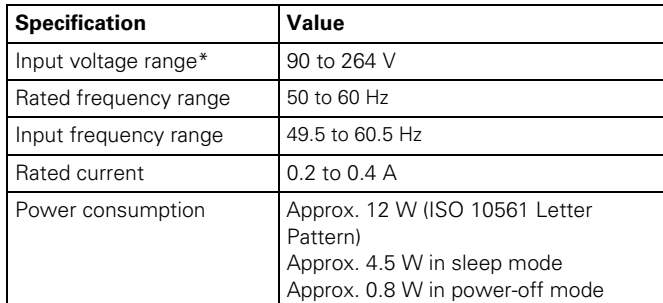

\* Check the label on the back of the printer for your printer's voltage.

### **Environmental**

### Temperature

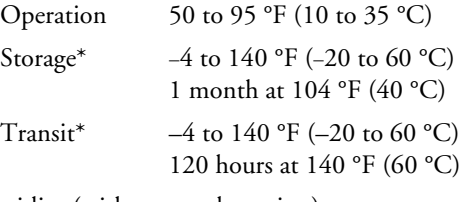

Humidity (without condensation)

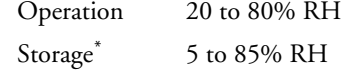

\* Stored in shipping container without condensation

## **Safety Approvals**

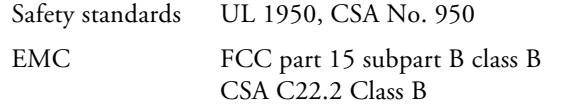

### **Ink Cartridges**

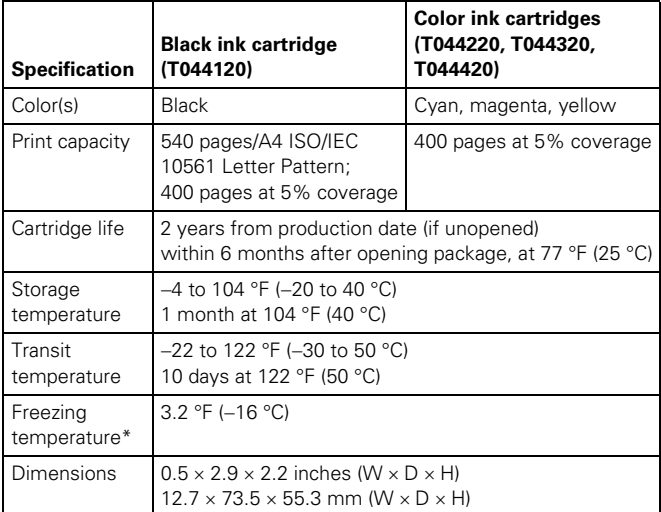

\*\* Ink thaws and is usable after approximately 3 hours at 77 °F (25 °C).

#### **Caution:**

To ensure good results, use genuine EPSON cartridges and do not refill them. Other products may cause damage to your printer not covered by EPSON's warranties.

Don't use an ink cartridge if the date on the package has expired.

## **Paper**

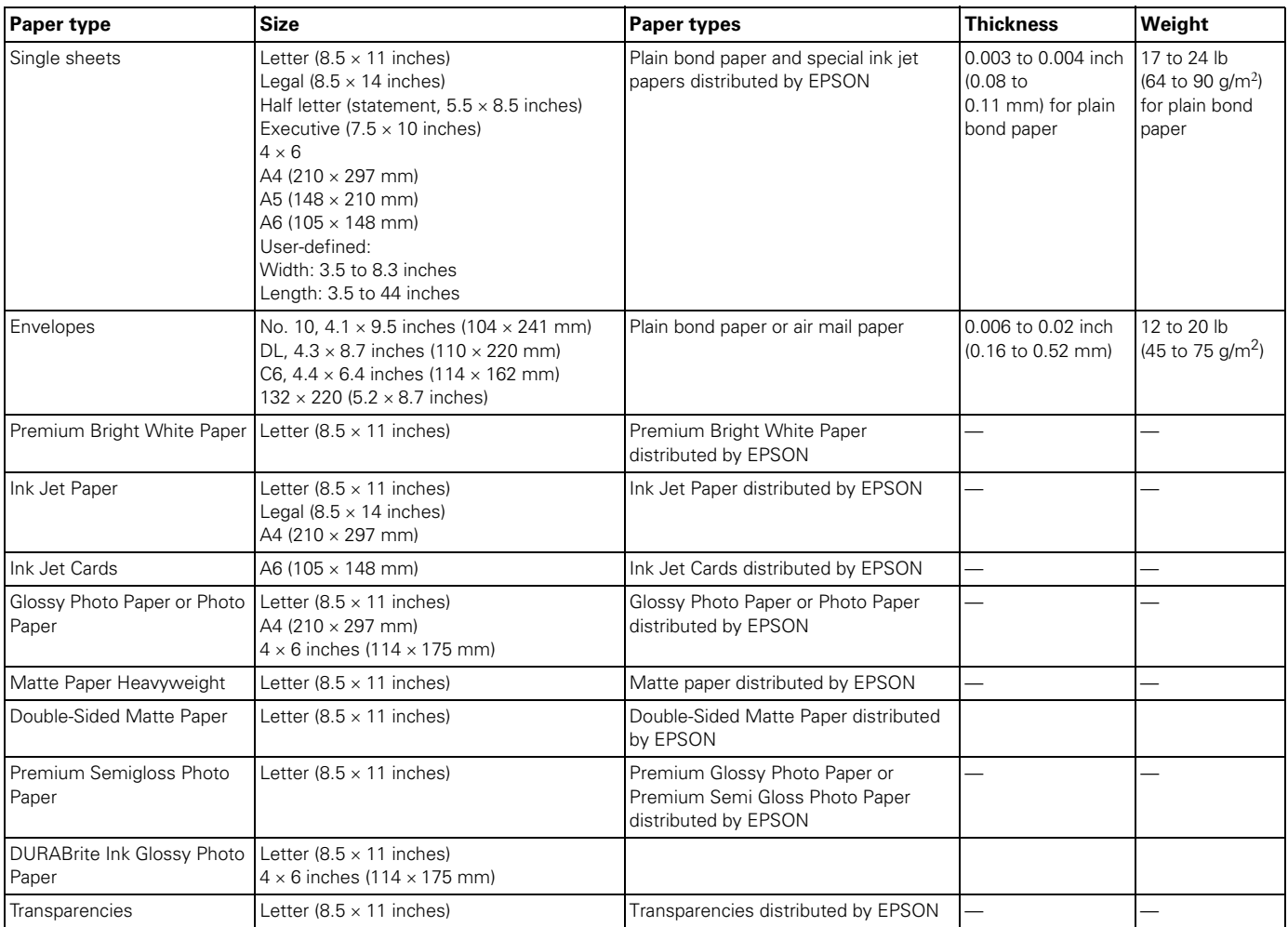

#### **Note:**

Always load paper into the sheet feeder short edge first. Load envelopes flap edge left with the flap side down.

Since the quality of any particular brand or type of paper may be changed by the manufacturer at any time, EPSON cannot attest to the quality of any non-EPSON brand or type of paper. Always test samples of paper stock before purchasing large quantities or printing large jobs.

Poor quality paper may reduce print quality and cause paper jams and other problems. If you encounter problems, switch to a higher grade of paper.

Do not load curled or folded paper.

Use papers under these conditions: Temperature:59 to 77 °F (15 to 25 °C) Humidity:40 to 60% RH

### **Printable area**

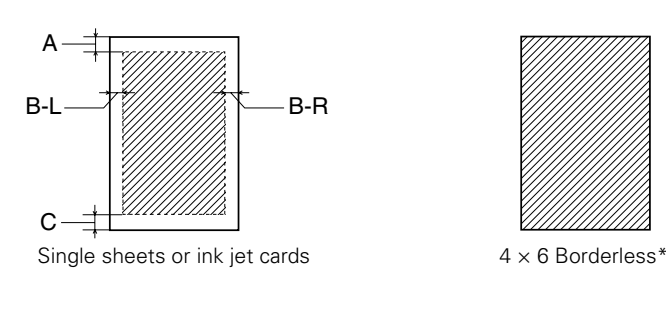

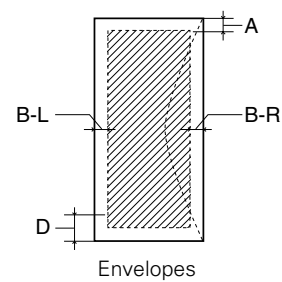

- A: 0.12 inch (3.0 mm)
- B-L: 0.12 inch (3.0 mm)
- B-R: 0.12 inch (3.0 mm)
- C: 0.12 inch (3.0 mm)
- D: 0.78 inch (20.0 mm)
- When printing with the  $4 \times 6$  Borderless feature, print quality may decline in the expanded area. Before printing large jobs using the borderless setting, print a single sheet to confirm printout quality.

## **Control Panel**

To diagnose some problems, check the printer's control panel, as described below, or run a printer check (see [page 6](#page-5-1)).

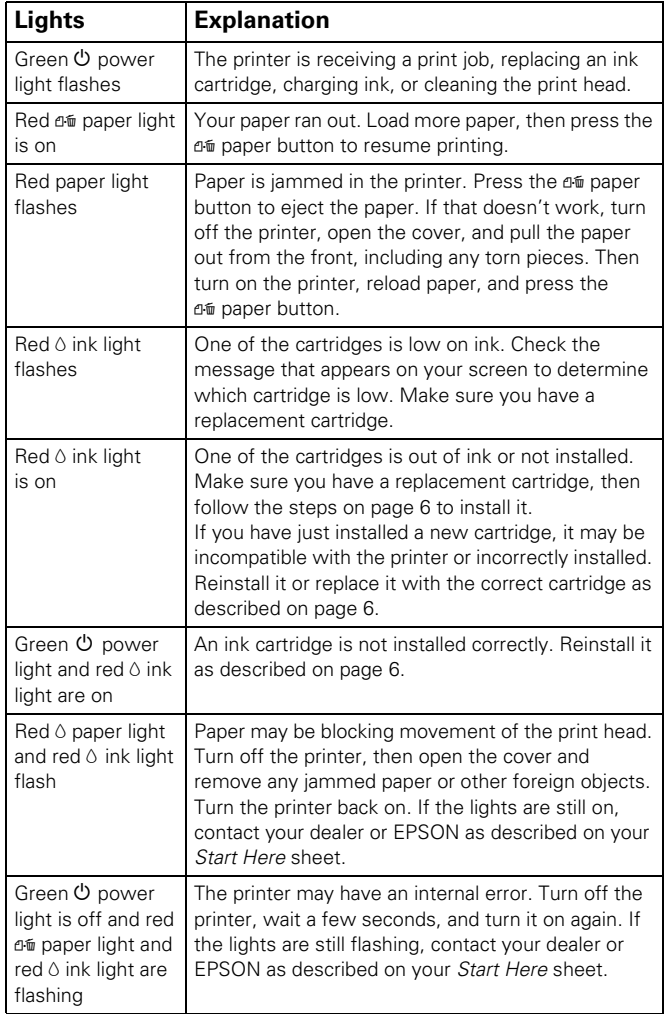

# **Installing the First Ink Cartridges**

- 1. Turn on the printer.
- 2. Lower the printer's output tray, pull out the extension, and open the cover.

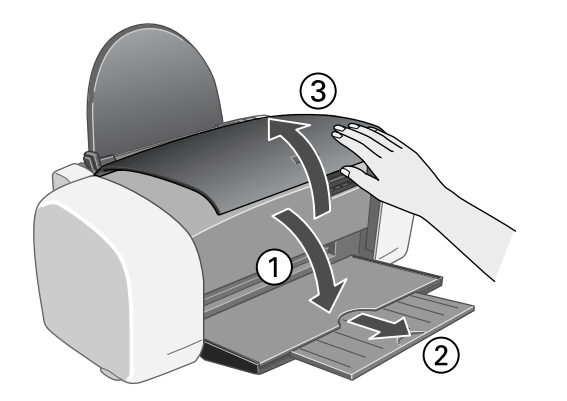

3. Shake the package of ink cartridges four or five times. Then remove the cartridges from the package. (Don't shake them after removing the packaging.)

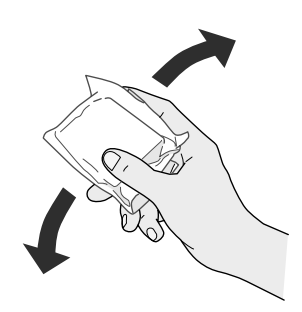

### **Caution:**

Don't touch the green circuit board on the front of the cartridge; you may inhibit normal operation and printing.

4. Open the cartridge cover.

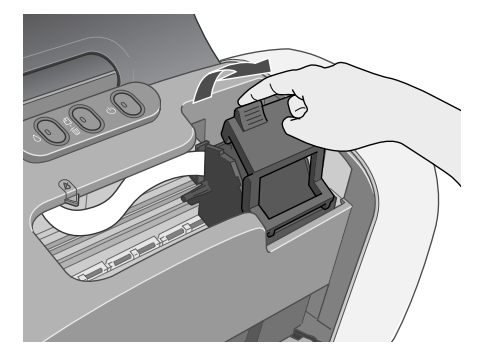

5. Lower each ink cartridge down into its holder with the green circuit board facing the front. Then gently push each ink cartridge down until it is firmly seated.

The color of the cartridge label should match the marker on the holder.

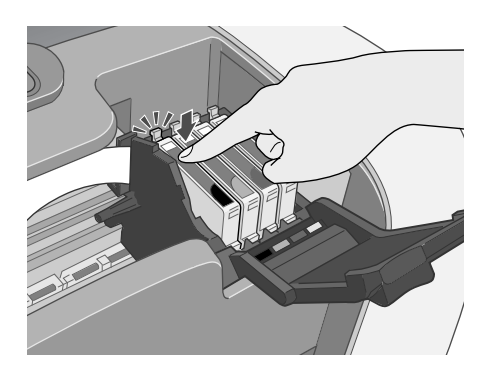

6. Close the cartridge cover.

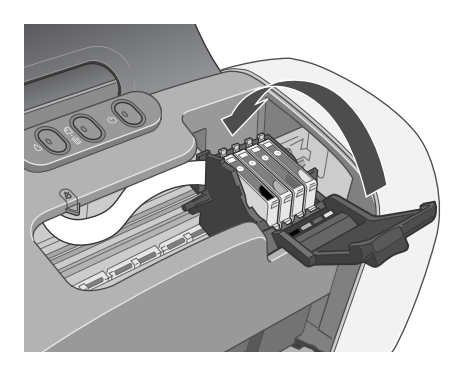

7. Press the  $\Diamond$  ink button and close the printer cover.

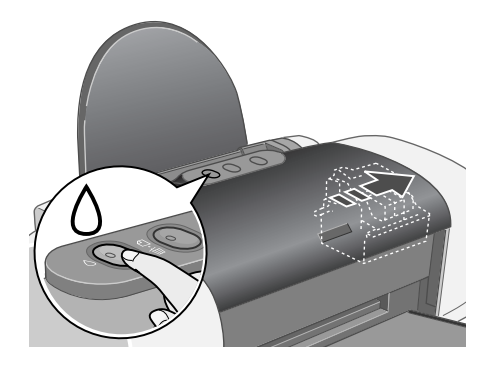

The green  $\circledcirc$  power light flashes as your printer charges ink for several seconds.

### **Caution:**

Don't turn off the printer while the green  $\Phi$  power light is flashing, unless the printer hasn't moved or made noise for more than 5 minutes.

## <span id="page-5-1"></span>**Running a Printer Check**

You can run a printer check to determine whether a problem comes from the printer itself or some other source.

- 1. Make sure both the printer and computer are turned off. Then disconnect the USB cable from the printer.
- 2. Make sure letter-size or larger plain paper is loaded in the printer.
- 3. Hold down the  $\mathbb{d}$  paper button, then press and release the  $\circledcirc$  power button. Continue holding down the  $\circledast$  paper button until the green  $\circledcirc$  power light starts to flash, then release it.

The printer prints a nozzle check pattern. (If the pattern has gaps, you need to clean the print head; see [page 8](#page-7-0).)

- 4. Turn off the printer after it prints the check page. Then reconnect the cable and turn on your printer and computer.
	- ❏ If the check page prints, the problem probably lies in your software settings, the USB cable, or your computer. It's also possible that your software may not be installed correctly. See your *Start Here* sheet for instructions on reinstalling the printer software.
	- ❏ If the check page doesn't print, you may have a problem with your printer. Try the suggestions in your *Quick Guide* or online *User's Guide*. If nothing works, contact your dealer or EPSON as described on your *Start Here* sheet.

# **Selecting the Correct Paper Type**

Your printer automatically adjusts itself for the type of paper you select in your print settings. That's why the paper Type or Media Type setting is so important. It tells your printer what kind of paper you're using and adjusts the ink coverage accordingly. The table below lists the settings you should choose for your paper:

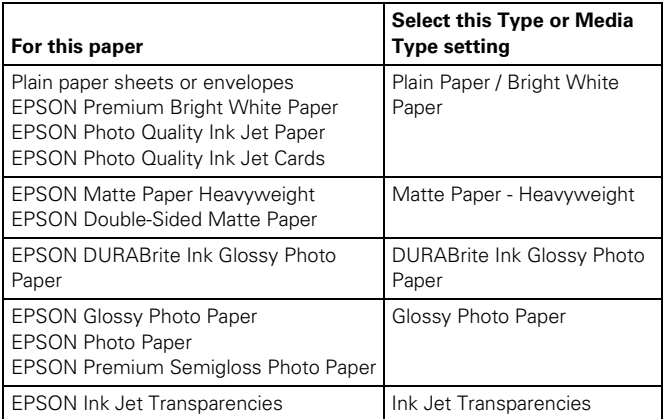

### **Additional Paper Loading Guidelines**

- ❏ Don't load paper above the arrow on the left edge guide.
- ❏ Load the printable side face-up. It's often brighter or whiter than the other side.
- ❏ Always load paper short edge first, even when printing in landscape mode.
- ❏ Load letterhead or preprinted paper into the printer top edge first.
- ❏ If you're using special media, follow the instructions that came with the media.
- ❏ You can load the following number of sheets of EPSON special media:

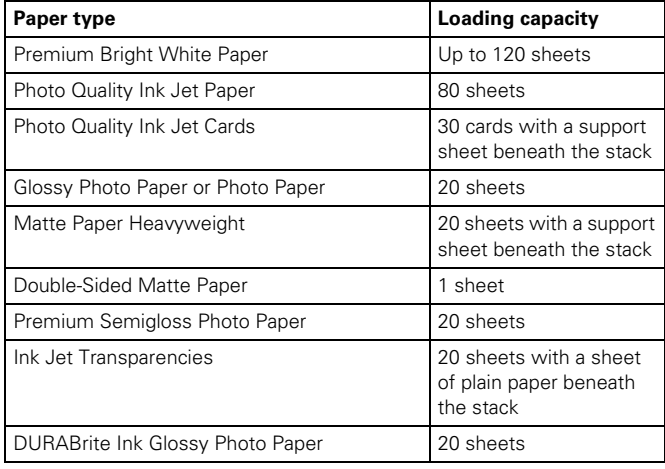

## <span id="page-5-0"></span>**Replacing an Ink Cartridge**

### **Caution:**

To ensure good results, use genuine EPSON ink cartridges and don't refill them. Other products may cause damage to your printer not covered by EPSON's warranty.

You cannot print if a cartridge is empty. Leave any empty cartridges installed until you have obtained a replacement. Otherwise, the remaining ink in the nozzles may dry out.

Use these ink cartridges within six months of installing them and before the expiration date on the package:

- ❏ Black: T044120
- ❏ Cyan: T044220
- ❏ Magenta: T044320
- ❏ Yellow: T044420

Low ink: When the red  $\Diamond$  ink light flashes, one or more ink cartridges are low on ink. When you print, you'll also see a message on the screen telling you which cartridge is low.

**Empty cartridge:** When the red  $\Diamond$  ink light stays on, you need to replace the cartridge(s). When you print you'll also see a message on the screen telling you which cartridge is empty.

- 1. Turn on the printer.
- 2. Lower the printer's output tray, pull out the extension, and open the cover.

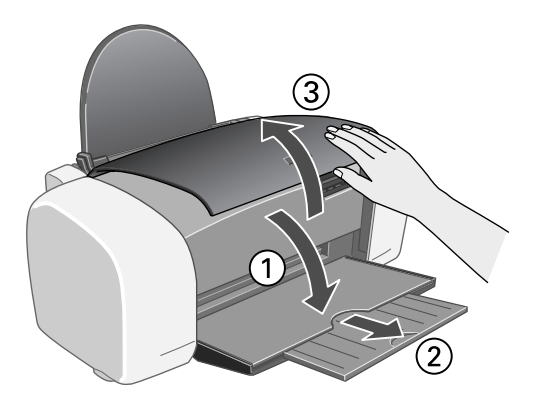

3. Press and release the  $\Diamond$  ink button. The print head moves to the left, and the cartridge that needs to be replaced stops under the  $\&$  ink out mark.

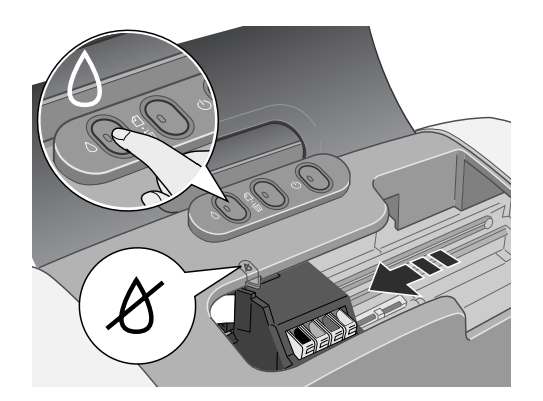

The  $\Theta$  power light also begins to flash.

- 4. Press the  $\Diamond$  ink button again.
	- ❏ If more than one cartridge is empty, the next cartridge moves under the  $\&$  ink out mark.
	- ❏ If all the empty cartridges have been identified, the print head moves to the ink cartridge replacement position.

### **Note:**

You can also use the Status Monitor to find out which cartridge is out of ink. See your online *User's Guide* for more information.

5. Open the cartridge cover.

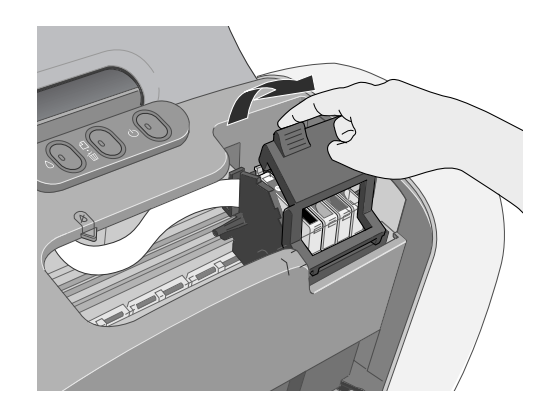

6. Pinch the back tab of the empty cartridge as you lift it out of the printer.

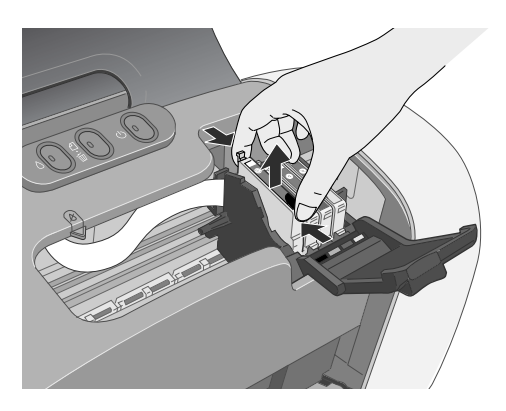

7. Before you remove the new cartridge from its package, shake it four or five times.

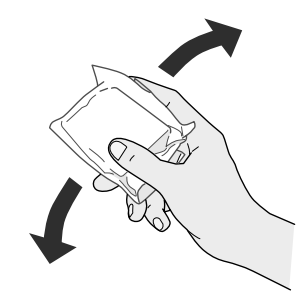

8. Unwrap the new ink cartridge and lower it into the holder. Push down gently until the cartridge is firmly seated.

### **Caution**

Don't touch the green circuit board on the front of the cartridge; you may inhibit normal operation and printing.

9. If you need to replace other ink cartridges, repeat steps 5 through 7 before continuing with step 10.

### 10. Close the cartridge cover.

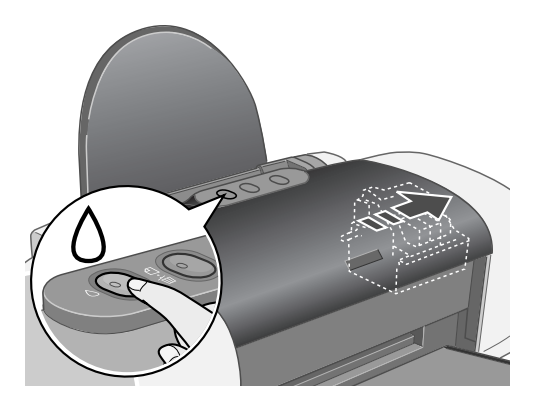

11. Close the printer cover and press the  $\Diamond$  ink button. The printer begins charging the ink delivery system.

The green  $\circled{1}$  power light flashes and the printer makes noise. Charging takes about half a minute. When it's finished, the green  $\mathcal{O}$  power light stops flashing and stays on, and the red  $\Diamond$  ink light goes out.

#### **Caution:**

Never turn off the printer while the  $\Phi$  power light is flashing, unless the printer hasn't moved or made noise for more than 5 minutes.

## <span id="page-7-0"></span>**Cleaning the Print Head**

If your printouts are unexpectedly light, or dots or lines are missing, you may need to clean the print head. This unclogs the nozzles so they can deliver ink properly. Print head cleaning uses ink, so clean it only if quality declines.

This section explains how to clean the print head using the Head Cleaning utility.

You can also clean the print head by holding down the  $\Diamond$  ink button on the printer for three seconds. (This only works when the red  $\Diamond$  ink light is off.

### **Caution:**

When you don't turn on your printer for a long time, print quality can decline, so turn it on and print a few pages at least once a month to maintain good print quality.

### **Running the Head Cleaning Utility**

- 1. Make sure the printer is turned on but not printing, and the red  $\Diamond$  ink light is off. (If the red  $\Diamond$  ink light is flashing or on, you need to replace a cartridge; see [page 6](#page-5-0) for details.)
- 2. Do one of the following:
	- **□** Windows: right-click the **■** printer icon on your taskbar (in the lower right corner of your screen). Select Head Cleaning.
	- ❏ **Macintosh OS X:** Open the Applications folder and select EPSON Printer Utility. Select Stylus C64 in the printer list, click OK, and select Head Cleaning.
	- ❏ **Macintosh OS 8.6 to 9.x:** Open the File menu and choose Page Setup or Print. Click the **Utility** button, then click the  $\blacktriangle$  Head Cleaning button.
- 3. Follow the instructions on the screen to clean the print head.

Cleaning takes about 30 seconds, during which the printer makes some noise and the green  $\Theta$  power light flashes.

#### **Caution:**

Never turn off the printer while the  $\Phi$  power light is flashing, unless the printer hasn't moved or made noise for more than 5 minutes.

4. When the green  $\mathcal O$  power light stops flashing, make sure paper is loaded in the printer, then do the following:

**Windows:** Click Print nozzle check pattern, then click Print.

**Macintosh:** Click Confirmation, then click Next.

The nozzle check pattern prints (see the next section for details).

5. If the nozzle check pattern has no gaps, click Finish.

If the pattern has gaps, click Clean to clean the print head again.

You can also turn the printer off and wait overnight—this allows any dried ink to soften—and then try cleaning the print head again.

## **Examining the Nozzle Check Pattern**

Examine the nozzle check pattern you printed. Each staggered line should be solid, with no gaps, as shown:

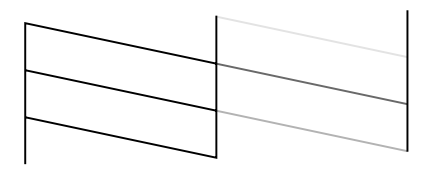

- ❏ If your printout looks okay, you're done.
- ❏ If you see any gaps (as shown below), clean the print head again; see the previous section for instructions.

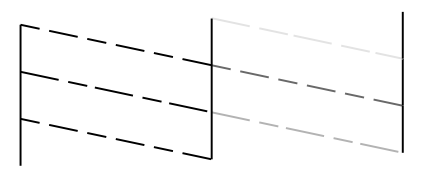

# <span id="page-8-0"></span>**Aligning the Print Head**

If your printouts contain misaligned vertical lines, or you see light or dark horizontal banding, you may need to align the print head.

- 1. Turn on the printer.
- 2. Load several sheets of paper.
- 3. Do one of the following:
	- **□** Windows: Right-click the printer icon on your taskbar (in the lower right corner of your screen). Select Print Head Alignment.
	- ❏ **Macintosh OS X:** Open the Applications folder and select EPSON Printer Utility. Select Stylus C64 in the printer list, click OK, and select Print Head Alignment.
	- ❏ **Macintosh OS 8.6 to 9.x:** From the File menu, select Page Setup or Print. Click the **Utility** button, then click the AA Print Head Alignment button.

4. Follow the instructions on the screen to print a test page. You see a window like this one:

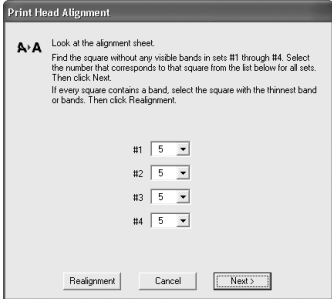

- 5. On the test page, select the pattern without any visible bands. You may need to use a magnifying glass or loupe.
- 6. Select one pattern each for rows 1 to 4, and enter the number of the best pattern in the corresponding boxes on the screen. Then click Next.

If you can't find an aligned pattern, choose the one that's closest to being aligned. Then click Realignment to print another test page and repeat this step.

7. After you click Next, repeat steps 4 through 6.

When you are finished you see a window like this one:

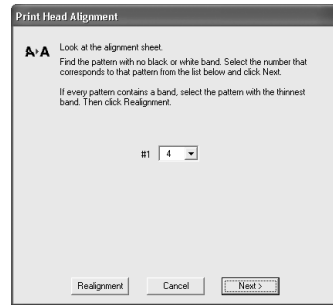

- 8. Follow the instructions on the screen to print the next test page.
- 9. On the test page, select the pair of horizontal bars with the least noticeable light or dark band between them. You may need to use a magnifying glass or loupe.
- 10. Enter the number of the best pattern in the corresponding box on the screen. Then click Next.

If every pair of horizontal bars has a light or dark band between them, choose the one that looks the best. Then click Realignment to print another test page and repeat this step.

11. After you click Next, repeat steps 7 through 10.

When you are finished, click Finish.

## **Cleaning the Printer**

To keep your printer working at its best, you should clean it several times a year.

- 1. Turn off the printer, unplug the power cord, and disconnect the printer cable.
- 2. Remove all paper, then use a soft brush to clean any dust or dirt from the sheet feeder.
- 3. If the outer case or inside of the sheet feeder is dirty, clean it with a soft cloth dampened with a mild detergent. Keep the printer cover closed to prevent water from getting inside.
- 4. If ink accidentally gets inside the printer, wipe it off with a damp cloth.

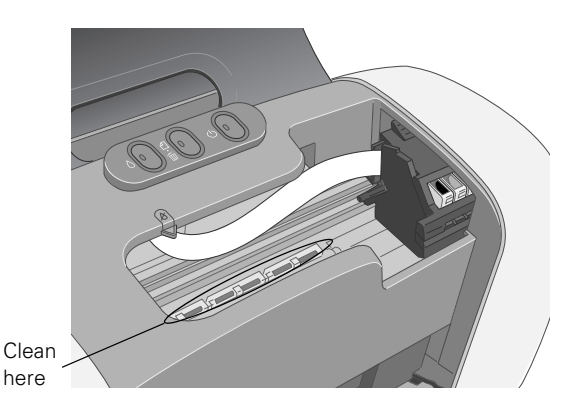

#### **Warning:**

Don't touch the gears inside the printer.

#### **Caution:**

Never use a hard or abrasive brush, alcohol, or paint thinner for cleaning; they can damage the printer components and case.

Don't get water on the printer components and don't spray lubricants or oils inside the printer.

## **Transporting the Printer**

If you need to ship your printer, you must prepare it for transportation in its original box or one of a similar size.

#### **Caution:**

To avoid damage, remove the ink cartridges when transporting the printer.

- 1. Turn on the printer.
- 2. Remove any paper from the printer, then remove the paper support.
- 3. Press the  $\Diamond$  ink button. The print head moves to the ink cartridge replacement position, and the  $\mathcal O$  power light begins to flash.
- 4. Open the cartridge cover.
- 5. Pinch the back tabs of the cartridges as you lift them out of the printer.

#### **Warning:**

If ink gets on your hands, wash them thoroughly with soap and water. If ink gets in your eyes, flush them immediately with water.

- 6. Close the cartridge cover and press the ink button. Wait until the print head locks in the far right position, then turn off the printer.
- 7. Unplug the power cord from the electrical outlet. Then disconnect the printer cable from the printer.
- 8. Remove any paper from the printer and remove the paper support.
- 9. Open the printer cover and secure the ink cartridge holder to the case with tape.

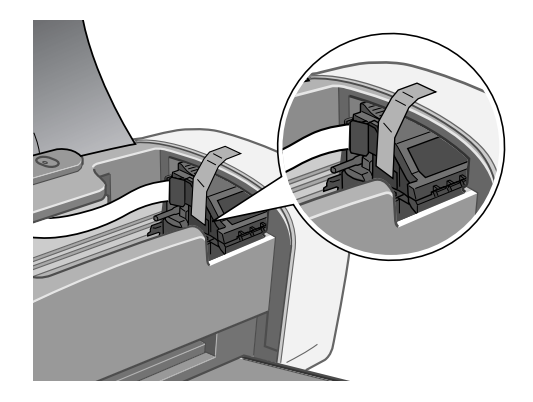

### **Caution:**

Be sure to remove the tape after installing the printer in its new location.

- 10. Close the printer cover, push in the output tray extension, then close the output tray.
- 11. Repack the printer and its attachments in the original box using the protective materials that came with them.

Keep the printer level as you transport it.

After transporting the printer, remove the tape securing the print head. Plug in and power on your printer, install your ink cartridges, and test your printer. If you notice a decline in print quality, clean the print head (see [page 8](#page-7-0)); if output is misaligned, align the print head (see [page 9](#page-8-0)).

### **Related Documentation**

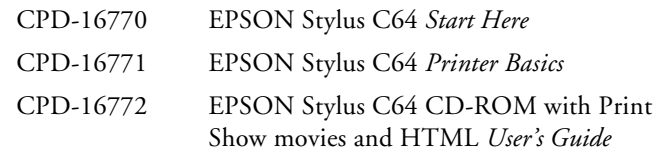